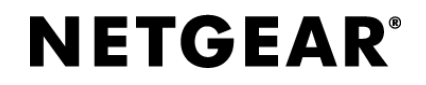

#### 如何在 **Windows Server 2012 R2** 上面使用 **ISCSI Target**?

Internet 小型電腦系統介面(iSCSI)是一種基於 TCP/IP 的協定,用來建立和管理 IP 存放裝置、主機和客戶機等之間的相互連接,並創建存儲區域網路(SAN)。 SAN 使得 SCSI 協定應用於高速資料傳輸網路成為可能,這種傳輸以資料塊級別 (block-level)在多個資料存儲網路間進行。iSCSI 的主要功能是在 TCP/IP 網路 上的主機系統(啟動器 initiator)和存放裝置(目標器 target)之間進行大量資料 的封裝和可靠傳輸過程。此外,iSCSI 提供了在 IP 網路封裝 SCSI 命令,且運行 在 TCP 上。

ReadyNAS 支持作為 Windows Server 的 iSCSI Target。具體配置過程如下。

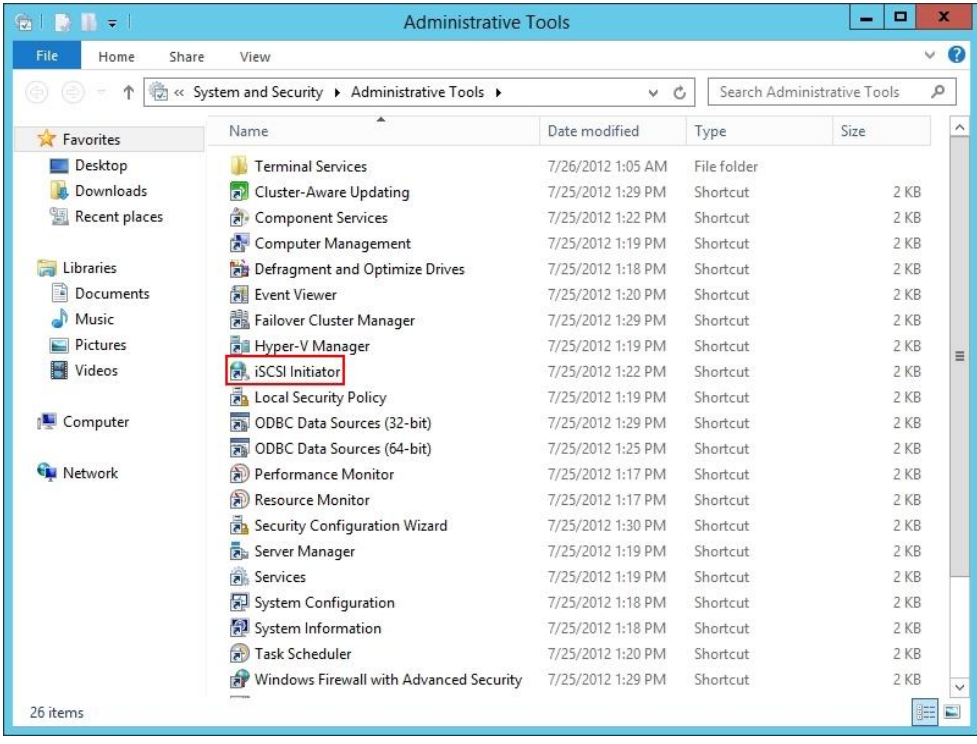

步驟 **1**:首先到控制台,iSCSI Initiator 預設已經安裝在 Windows 2012 伺服器內, 請開啟【iSCSI Initiator】。

步驟 **2**:因為 iSCSI Initiator 服務是沒有啟動,系統詢問我們是否啟動它,請直接 按【Yes】按鈕。

# **NETGEAR®**

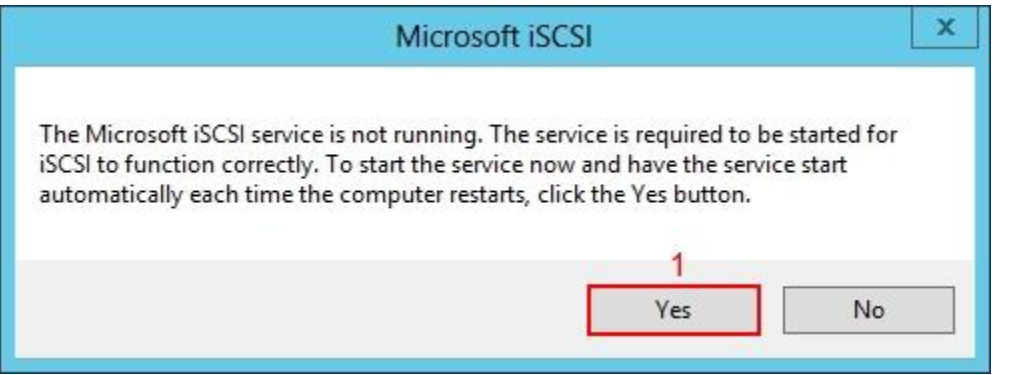

步驟 **3**:在「iSCSI Initiator Properties」,請先按上方【Discovery】按鈕,然後按 【Discover Portal】按鈕。

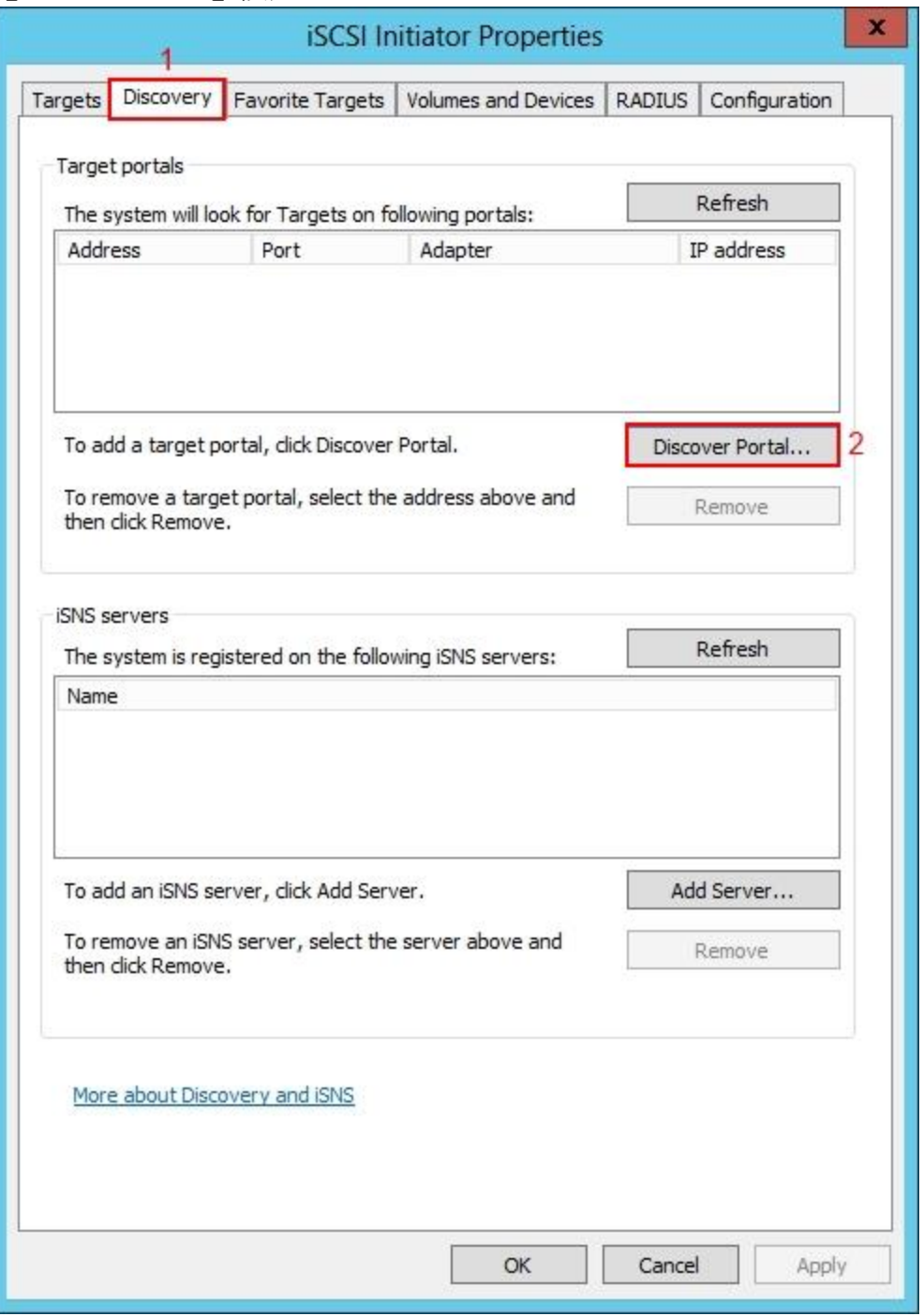

步驟 **4**:請輸入 Windows 2012 iSCSI Target 網絡地址【172.30.0.3】,預設埠 【3260】,然後按【OK】按鈕。

\*\* 172.30.0.3 是 READYNAS 的 IP 地址

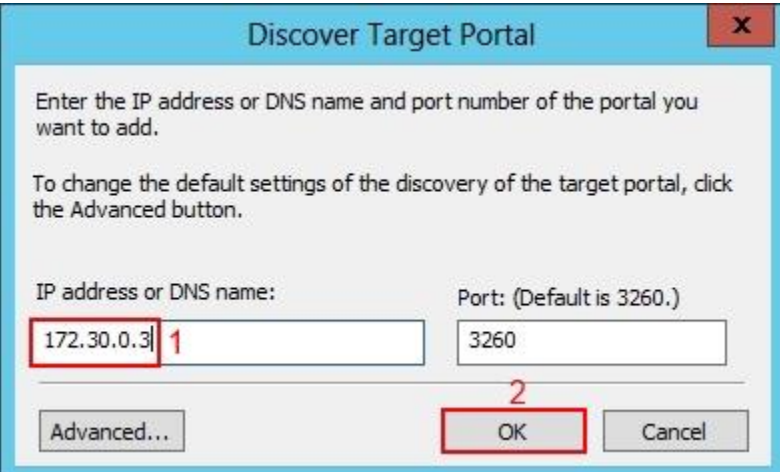

步驟5:之後按上方【Targets】按鈕,我們會看見兩個 iSCSI Target IQN 名稱,現 時狀態是沒有連線「Inactive」, 請先選擇【iqn.1991-05.com.microsoft:iscsitargetdata-target】,然後按【Connect】按鈕。

### **NETGEAR®**

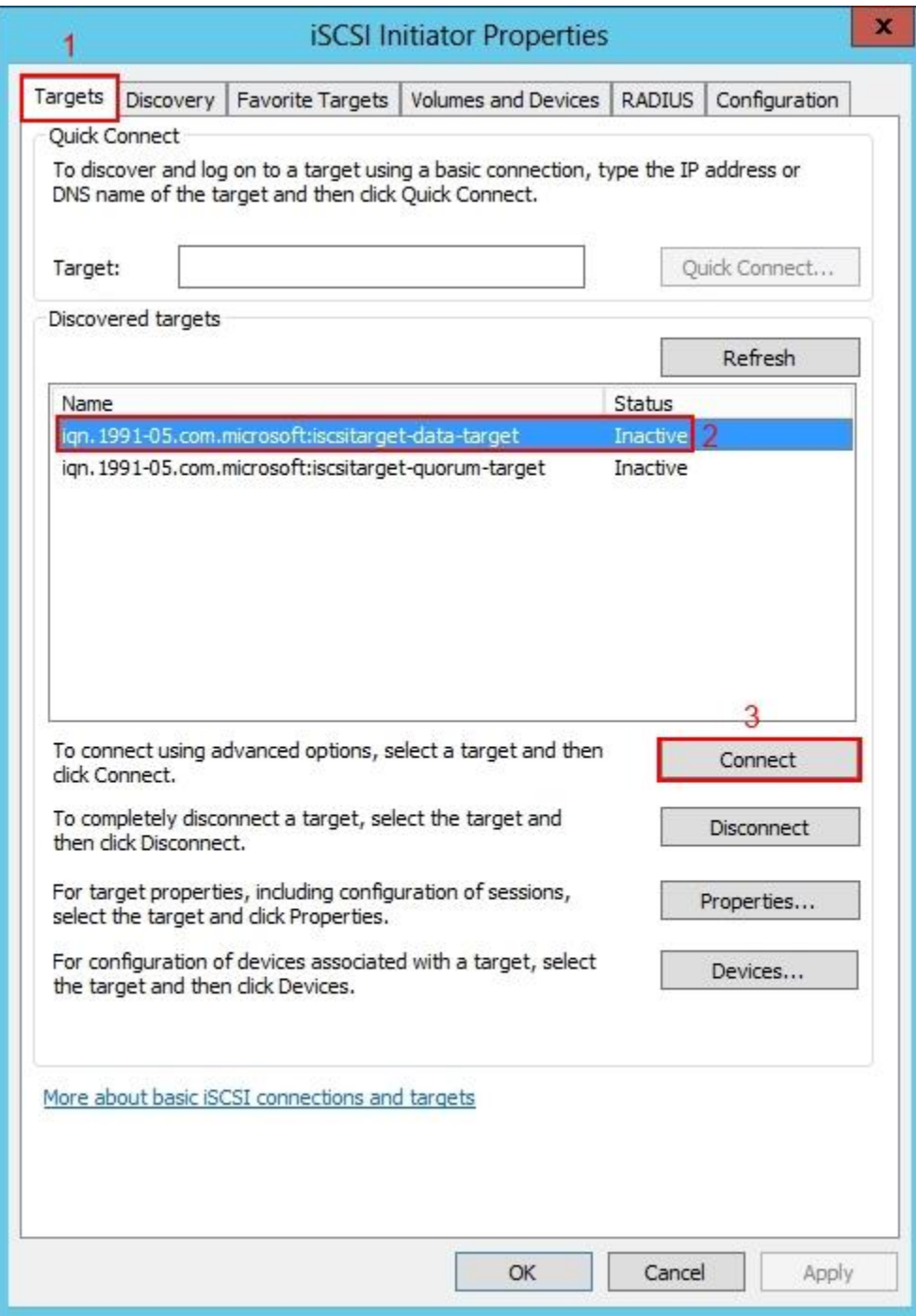

步驟6:檢查 IQN 名稱有沒有錯,然後按【OK】按鈕。

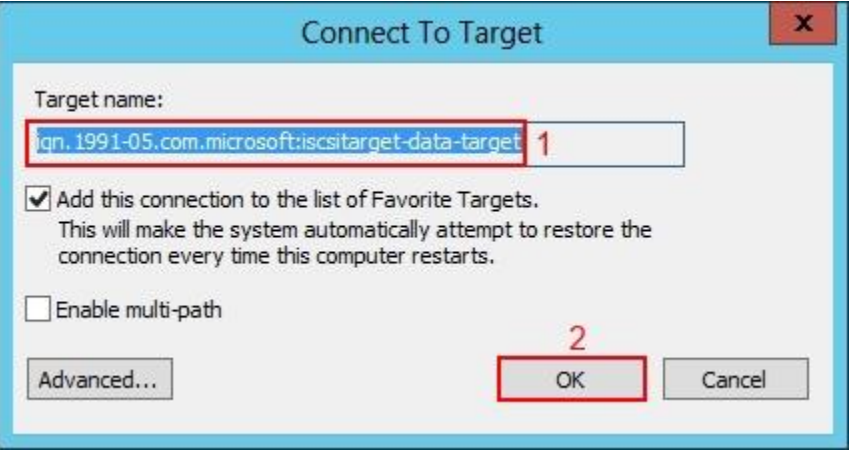

步驟 **7**:返回「Targets」畫面,大家可以看到「iqn.1991- 05.com.microsoft:iscsitarget-data-target」狀態是連線「Connected」。

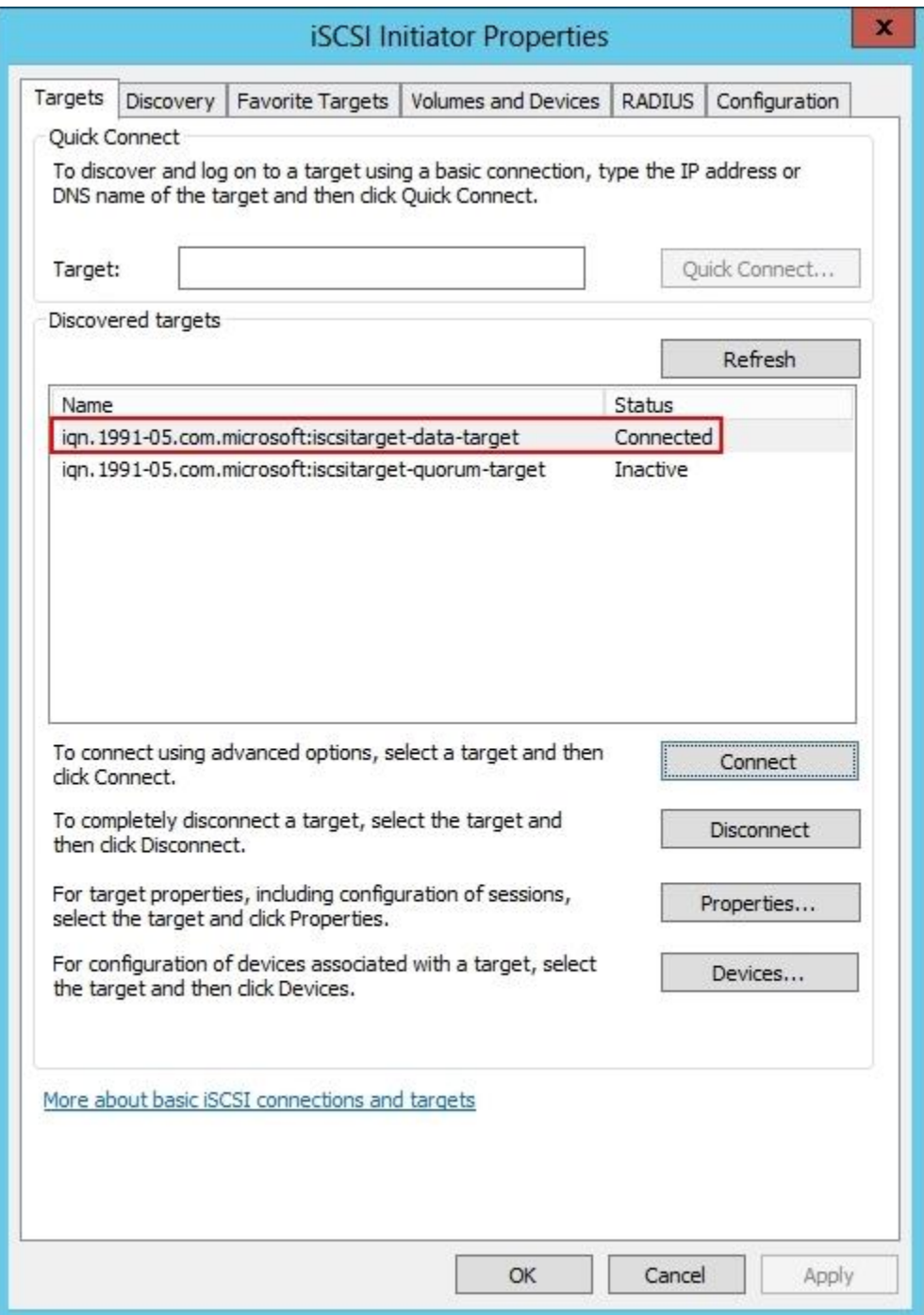

步驟 **8**:請依照步驟 **3** 至步驟 **7** 連線「iqn.1991-05.com.microsoft:iscsitarget-quorumtarget」。

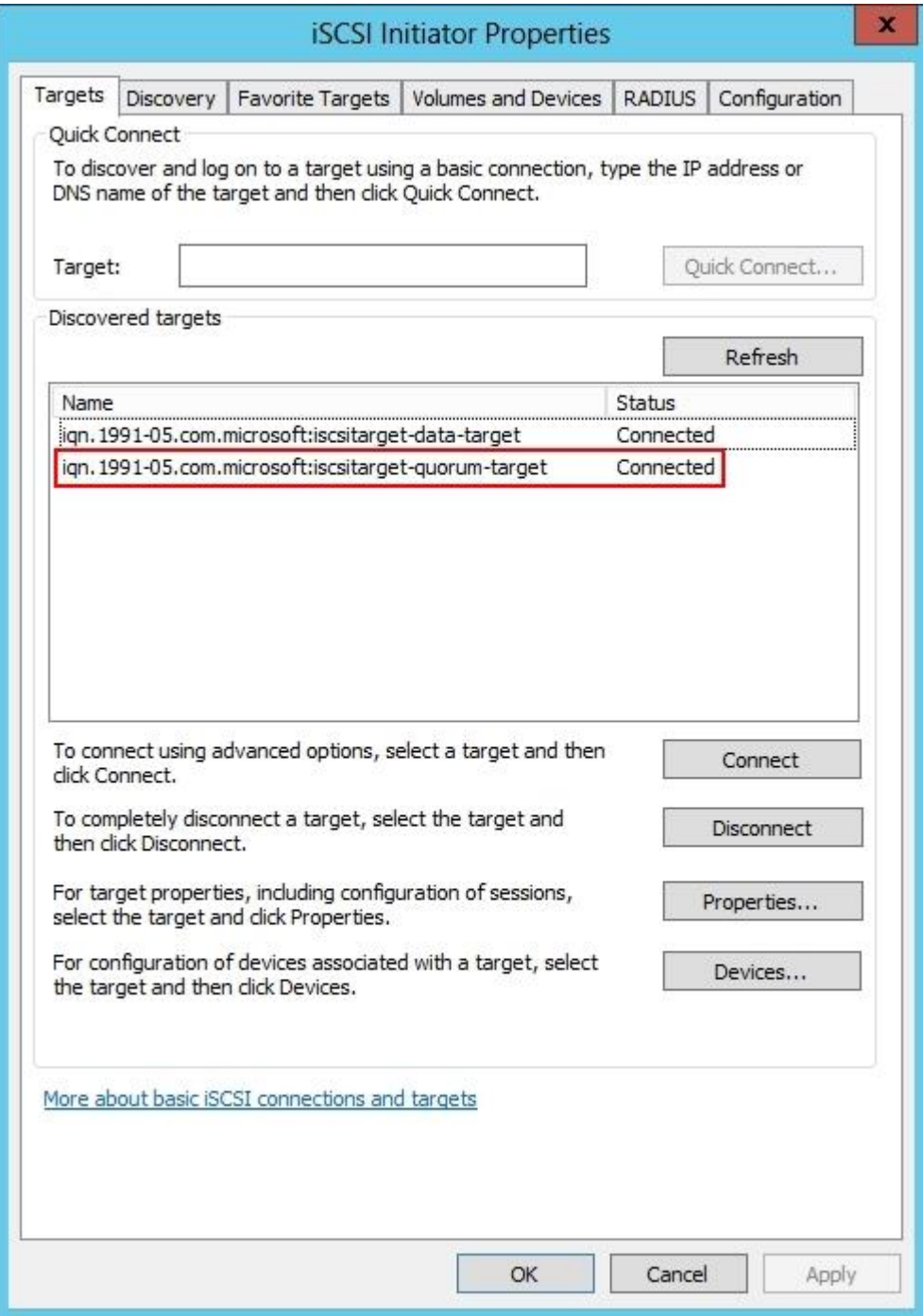

步驟 **9**:再次到控制台,我們開始將兩個 iSCSI 新增為磁碟機,請開啟【Computer Management】。

Ref. SU\_NG\_ReadyNAS\_How\_to\_create\_iSCSI\_Target\_on\_Server\_2012

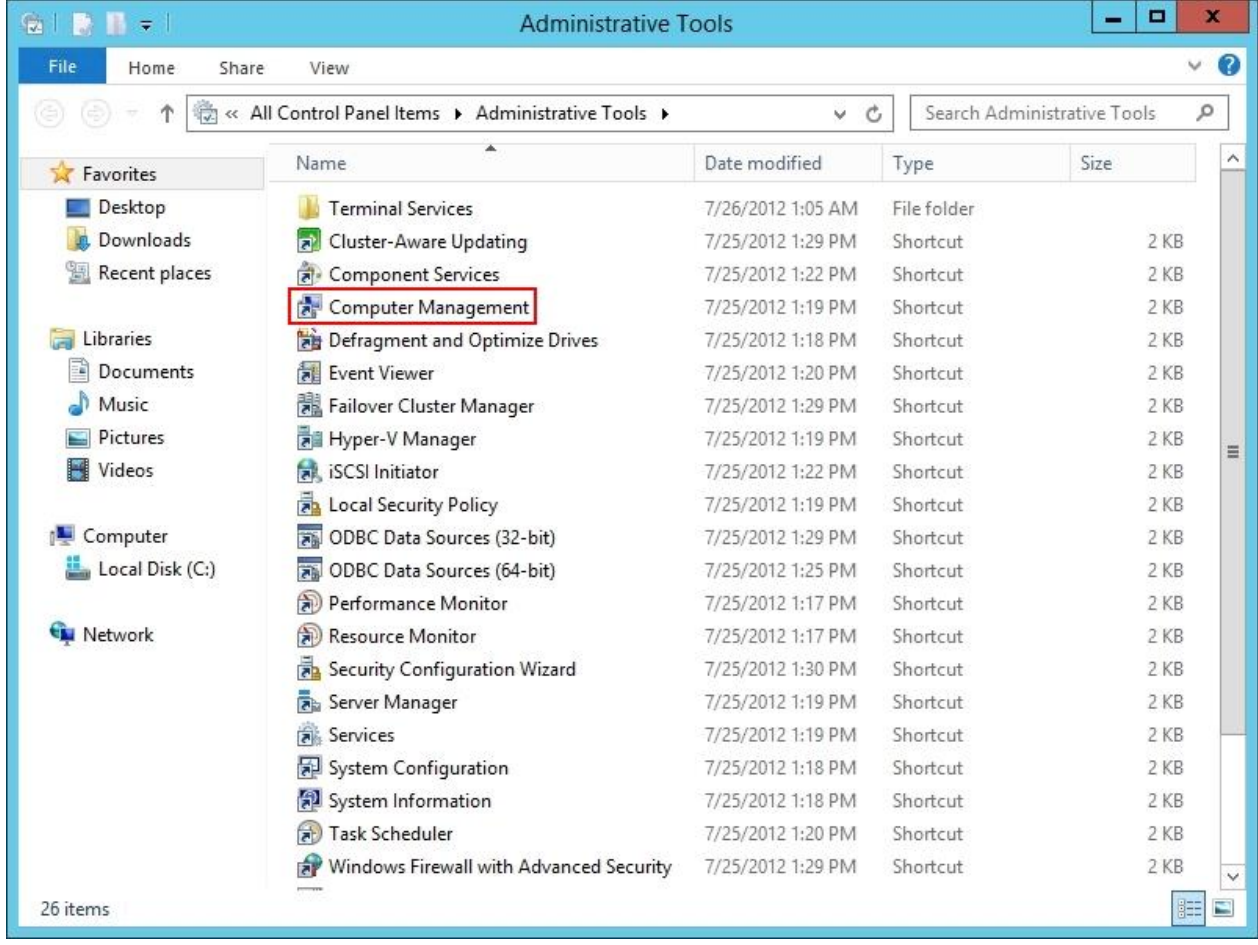

步驟 10:在「Computer Management」畫面,請按左方【Disk Management】。

### **NETGEAR®**

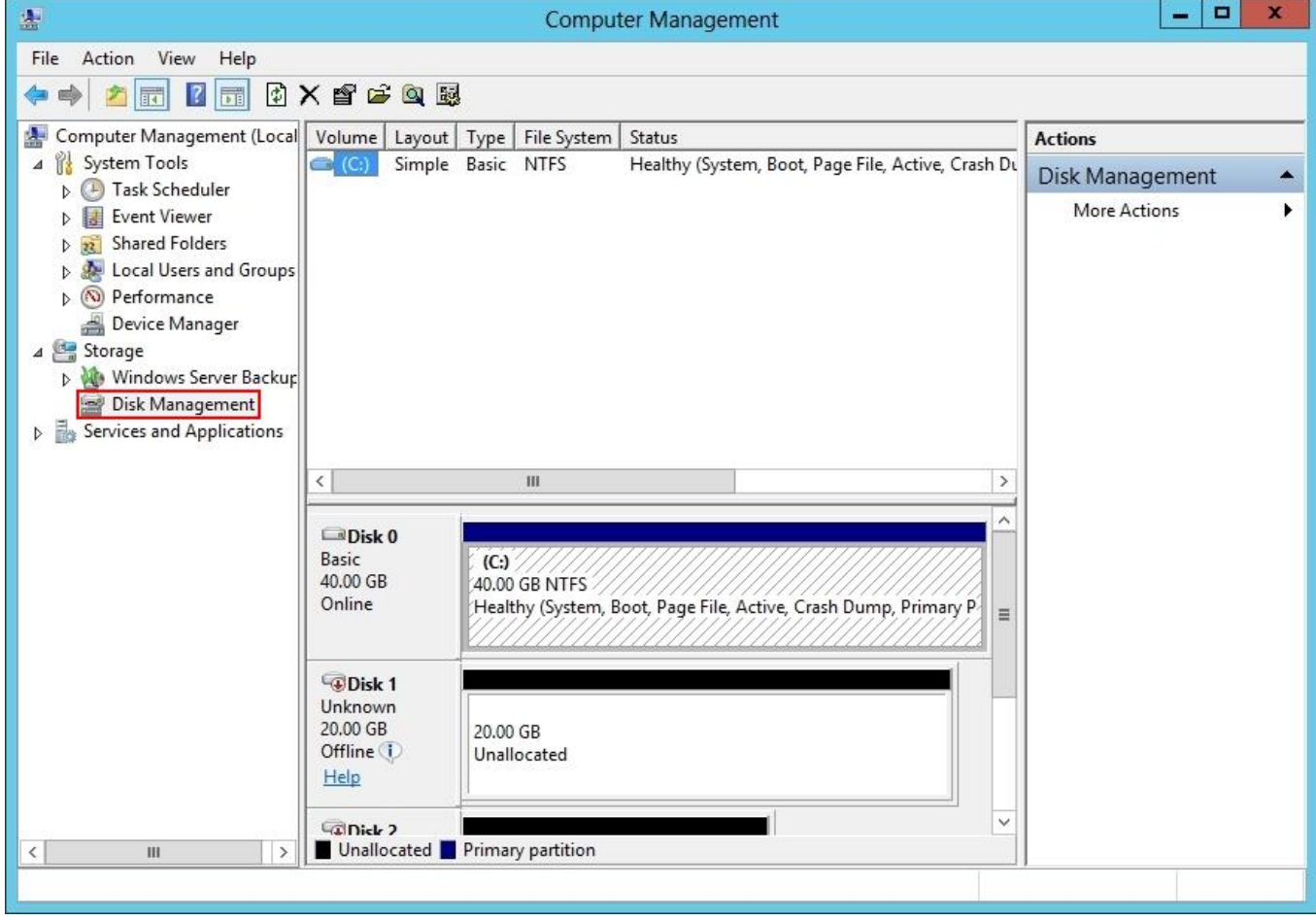

步驟 **11**:我們會看見「Disk 1」及「Disk 2」的狀態是「Offline」,請先在【Disk 1】按 Right Click→【Online】。

### **NETGEAR®**

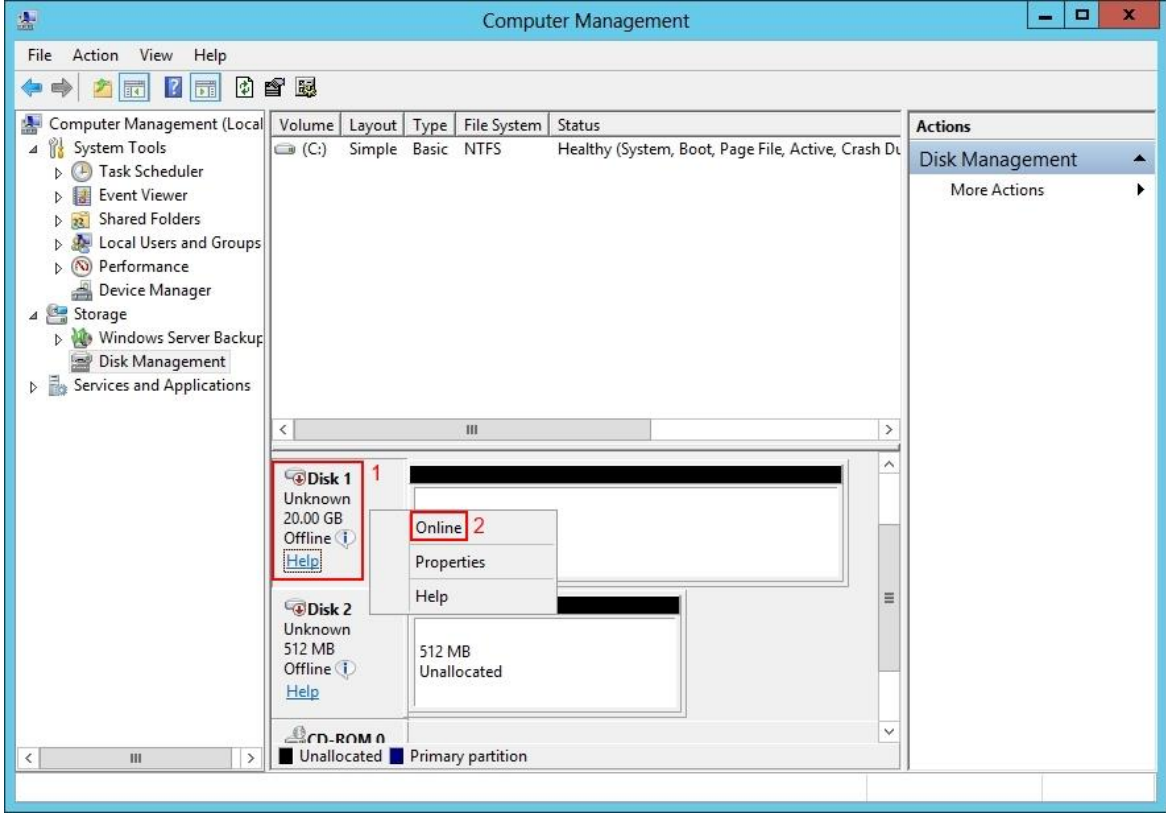

步驟 **12**:再在【Disk 1】按 Right Click→【Initialize Disk】。

#### **NETGEAR®**

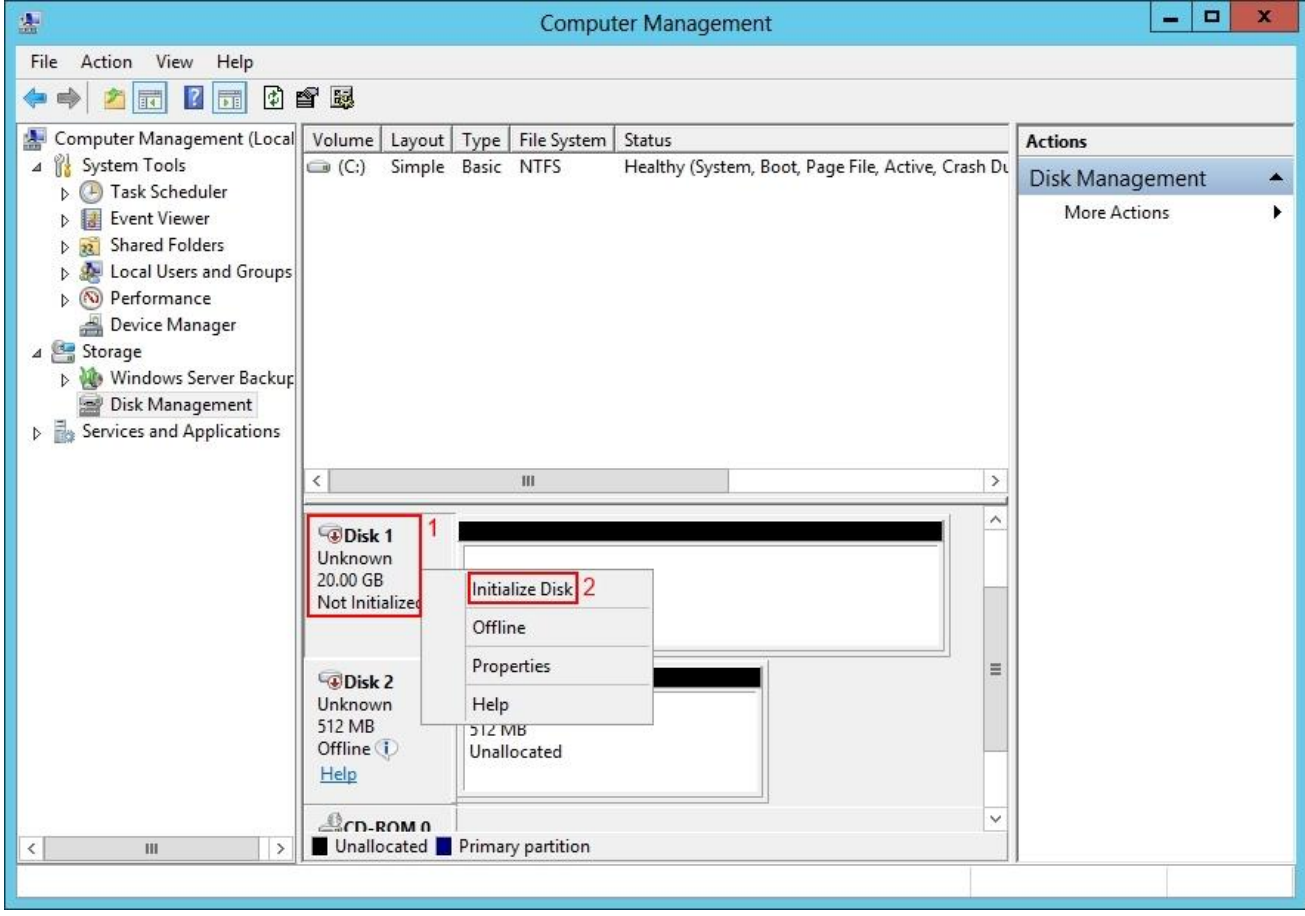

#### 步驟 **13**:開始為「Disk 1」初始化,請先按【Disk 1】,然後按【OK】按鈕。

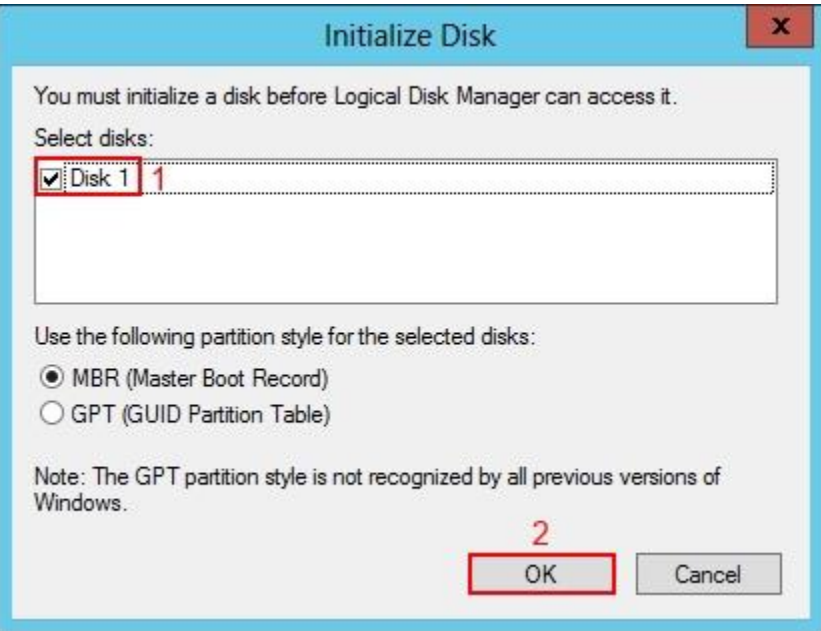

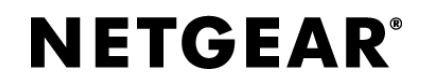

#### 步驟 **14**:在「Disk 1」的【Unallocated】位置按 Right Click→【New Simple Volume】。

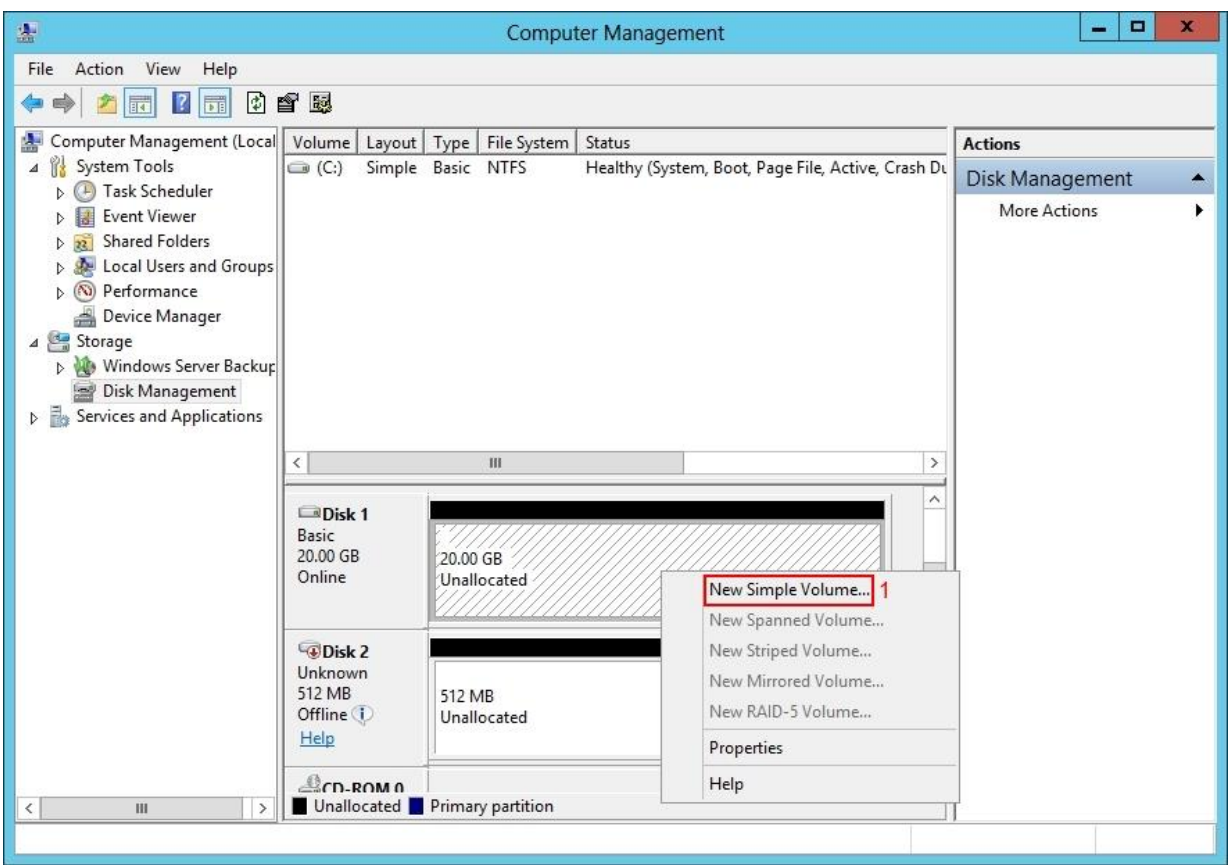

步驟 **15**:我們為「Disk 1」開始格式化,請選取【Format this volume with the following settings】,在下方選擇【Perform a quick format】,然後按【Next】按鈕。

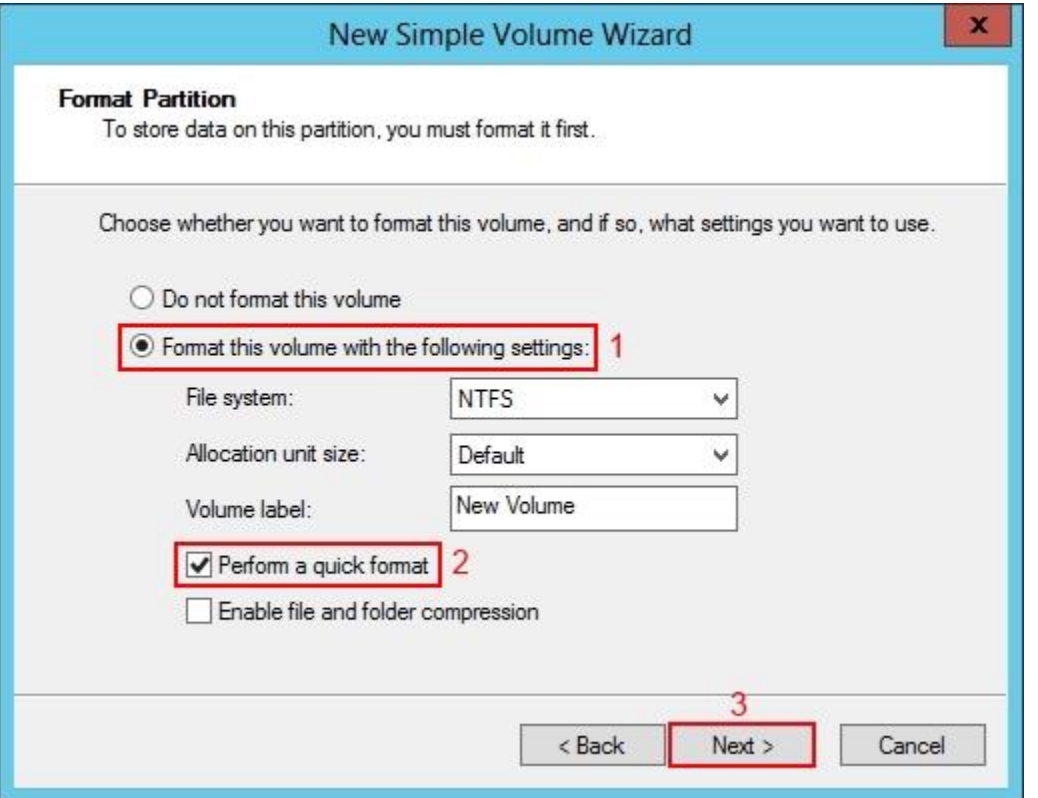

步驟 16:請依照 Step 10 至 Step 15 為「Disk 2」進行新增,最後在「Computer」就 會多出兩個磁碟機,看先來是本機磁碟機,其實是 iSCSI 磁碟機!